[PLAT](https://zhiliao.h3c.com/questions/catesDis/228) **[王波](https://zhiliao.h3c.com/User/other/20820)** 2020-07-02 发表

# 组网及说明

某公司数据中心网络采用Citrix XenServer虚拟化技术, 用于承载企业中的各项服务, [如图](mk:@MSITStore:C:%5CUsers%5Cwys0940%5CAppData%5CLocal%5CTemp%5C360zip$Temp%5C360$0%5CiMC%20APM%20%E5%85%B8%E5%9E%8B%E9%85%8D%E7%BD%AE%E4%B8%BE%E4%BE%8B.chm::/16-iMC%20APM%20%E4%BD%BF%E7%94%A8APM%E7%9B%91%E8%A7%86Citrix%20XenServer%E5%BA%94%E7%94%A8%E9%85%8D%E7%BD%AE%E4%B8%BE%E4%BE%8B.htm#_Ref377393304)1所示。服务 器管理员现在要使用iMC APM对Citrix XenServer应用进行监视,组网明细[如表](mk:@MSITStore:C:%5CUsers%5Cwys0940%5CAppData%5CLocal%5CTemp%5C360zip$Temp%5C360$0%5CiMC%20APM%20%E5%85%B8%E5%9E%8B%E9%85%8D%E7%BD%AE%E4%B8%BE%E4%BE%8B.chm::/16-iMC%20APM%20%E4%BD%BF%E7%94%A8APM%E7%9B%91%E8%A7%86Citrix%20XenServer%E5%BA%94%E7%94%A8%E9%85%8D%E7%BD%AE%E4%B8%BE%E4%BE%8B.htm#_Ref450230848)1所示。 图一:组网图

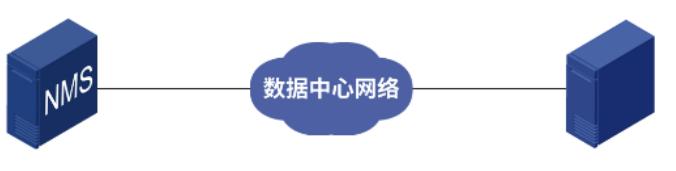

**NMS** 

Host

表1 组网明细

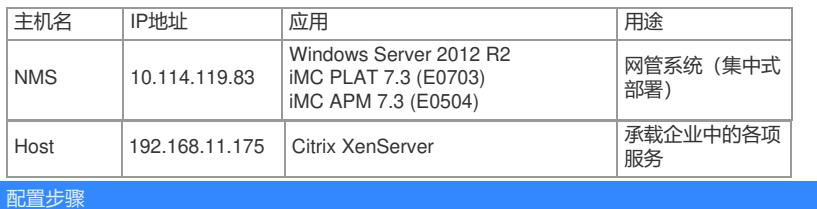

**3.2.1 增加Citrix XenServer应用监视**

- (1) 登录iMC控制台。
- (2) 选择"资源"页签。
- (3) 在左导航树中选择"应用管理 > 增加应用"菜单项。
- (4) 点击"虚拟设备监视"分类的"Citrix XenServer",进入Citrix XenServer应用监视配置页面。
- (5) 增加Host的Citrix XenServer监视:Citrix\_192.168.11.175,[如图](mk:@MSITStore:C:%5CUsers%5Cwys0940%5CAppData%5CLocal%5CTemp%5C360zip$Temp%5C360$0%5CiMC%20APM%20%E5%85%B8%E5%9E%8B%E9%85%8D%E7%BD%AE%E4%B8%BE%E4%BE%8B.chm::/16-iMC%20APM%20%E4%BD%BF%E7%94%A8APM%E7%9B%91%E8%A7%86Citrix%20XenServer%E5%BA%94%E7%94%A8%E9%85%8D%E7%BD%AE%E4%B8%BE%E4%BE%8B.htm#_Ref422927758)2所示。

图2 增加Citrix XenServer

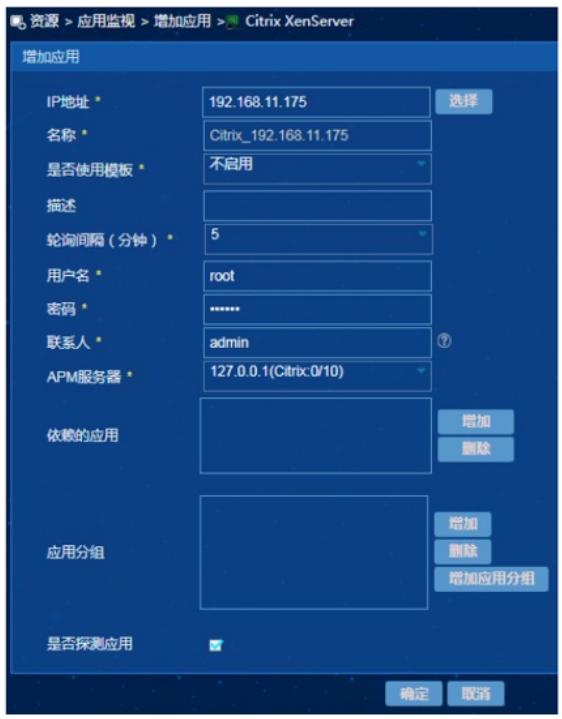

· 在"IP地址"文本框中输入Citrix XenServer应用的对外IP地址"192.168.11.175"。

· 在"用户名"、"密码"文本框中输入Citrix XenServer用户名和密码。

· 其他参数使用默认值即可,应用名称采用APM自动生成的Citrix\_192.168.11.175。

(6) 单击<确定>按钮,提示增加成功。

APM的应用监视列表中将显示增加完成的Citrix XenServer应用监视信息, [如图](mk:@MSITStore:C:%5CUsers%5Cwys0940%5CAppData%5CLocal%5CTemp%5C360zip$Temp%5C360$0%5CiMC%20APM%20%E5%85%B8%E5%9E%8B%E9%85%8D%E7%BD%AE%E4%B8%BE%E4%BE%8B.chm::/16-iMC%20APM%20%E4%BD%BF%E7%94%A8APM%E7%9B%91%E8%A7%86Citrix%20XenServer%E5%BA%94%E7%94%A8%E9%85%8D%E7%BD%AE%E4%B8%BE%E4%BE%8B.htm#_Ref422927876)3所示。 图3 应用监视列表

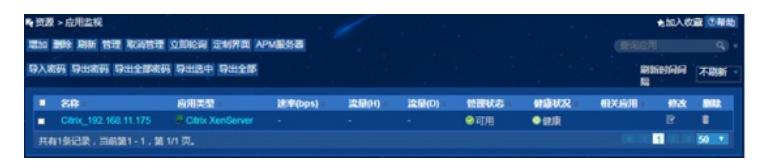

# **3.3 配置验证**

### **3.3.1 查看Citrix XenServer应用监视报表**

- (1) 选择"资源"页签。
- (2) 在左导航树中选择"应用管理 > 应用监视"菜单项,查看应用监视列表。
- (3) 点击"Citrix\_192.168.11.175"名称链接,在弹出的窗口中查看监视报表,如[图](mk:@MSITStore:C:%5CUsers%5Cwys0940%5CAppData%5CLocal%5CTemp%5C360zip$Temp%5C360$0%5CiMC%20APM%20%E5%85%B8%E5%9E%8B%E9%85%8D%E7%BD%AE%E4%B8%BE%E4%BE%8B.chm::/16-iMC%20APM%20%E4%BD%BF%E7%94%A8APM%E7%9B%91%E8%A7%86Citrix%20XenServer%E5%BA%94%E7%94%A8%E9%85%8D%E7%BD%AE%E4%B8%BE%E4%BE%8B.htm#_Ref423958065)4所示。
- 图4 Citrix XenServer应用监视报表(部分)

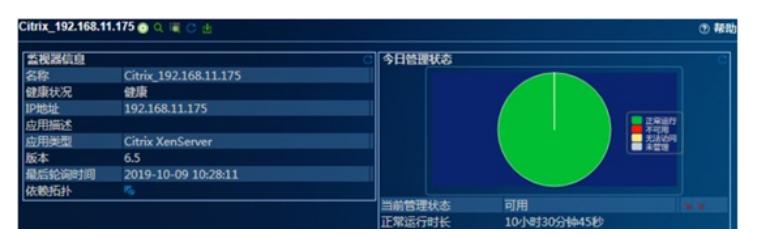

# **3.3.2 监视报表区段**

本节将对监视报表的部分区段进行介绍。

**1. 监视器信息区段**

#### 图5 监视器信息

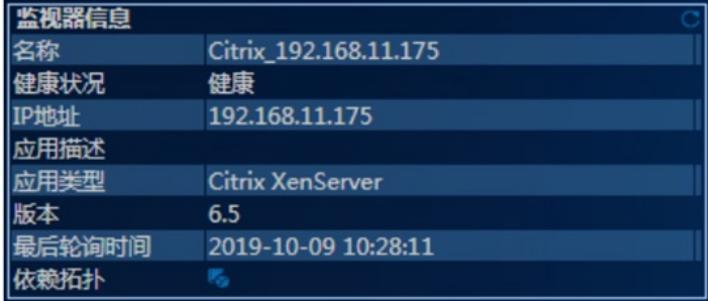

- · 名称: XenServer应用的名称。
- ·健康状况: 应用的健康状况。
- · IP地址: 应用的IP地址。
- · 应用描述:当前应用的描述信息。
- · 应用类型: 应用的类型, XenServer。
- · 版本:当前监视的XenServer版本。
- · 最后轮询时间: 最后一次执行轮询的时间。
- · 依赖拓扑: 点击图标查看应用的依赖拓扑。

# **2. 主机池区段**

图6 主机池

# i±t⊓ਆ⊨

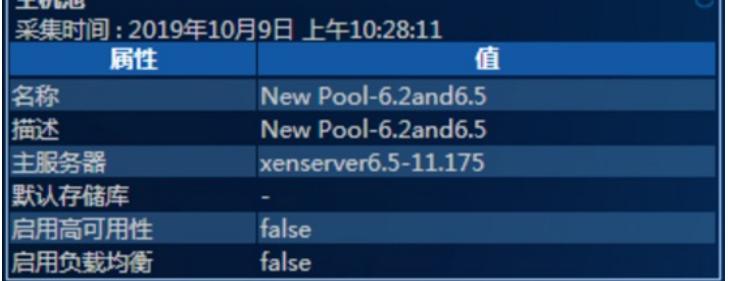

- · 名称:主机池的名称。
- · 描述:主机池的描述。
- · 主服务器: 主机池的主服务器。
- · 默认存储库: 主机池的默认存储库。
- · 启用高可用性: 主机池是否启用高可用性。
- · 启用负载均衡: 主机池是否采用负载均衡。
- **3. 统计区段**
- 图7 统计

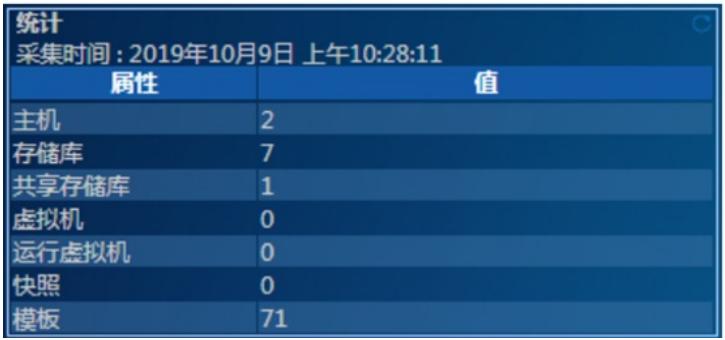

· 主机:主机池中主机的数量。

· 存储库: 主机池汇总存储库的数量。

· 共享存储库: 主机池中共享存储库的数量。

- · 虚拟机: 主机池中的虚拟机的数量。
- ·运行虚拟机: 主机池中正在运行虚拟机的数量。
- · 快照:主机池中快照的数量。
- ·模板: 主机池中模板的数量。
- **4. 主机信息区段**

图8 主机信息

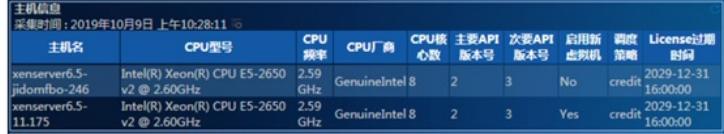

· 主机名: XenServer的主机名称。

- · CPU型号:主机的CPU型号。
- · CPU频率:主机的CPU频率。
- · CPU厂商: 主机的CPU厂商信息。
- · CPU核心数:主机CPU的核心数。
- · 主要API版本号: XenServer API的主要版本号。
- · 次要API版本号: XenServer API的次要版本号。
- · 描述: XenServer的描述信息。
- · 启用新虚拟机: XenServer是否可以启用新的虚拟机。
- · 调度策略: XenServer的调度策略。
- · License过期时间: XenServer的License过期时间。

# **5. 内存信息区段**

图9 内存信息

|内存信息<br>|采集时间 : 2019年10月9日 上午10-28:11<br>|主<mark>明 | 主机可用内 主机总内存 主机已用内存 主机必存利用 XAPI分配内 XAPI活动内 XAPI使用内 XAP可用内<br>| xmserver6.5- | 11.01 GB | 12.00 GB | 1,017.61 MB | 8,28 % | | | 0,27 MB | | | 0,17 MB | | | 0,48 MB | | 0,32 MB |</mark> xenserver6.5-<br>11.01 GB © 12.00 GB 1,017.61 MB 3,28 % 0.027 MB © 0.17 MB © 0.38 MB © 0.37 MB<br>11.175

· 主机: 所在物理主机。

- · 主机可用内存: XenServer的可用内存。
- · 主机总内存: XenServer的总内存。
- · 主机已用内存: XenServer的已用内存。
- · 主机内存利用率: XenServer的内存利用率。
- · XAPI分配内存: XAPI启动后申请分配的内存。
- · XAPI活动内存: XAPI当前正在使用的内存。
- · XAPI使用内存: XAPI的总内存。
- · XAPI可用内存: XAPI的可用内存。
- 

# **6. 主机CPU信息区段**

图10 主机CPU信息

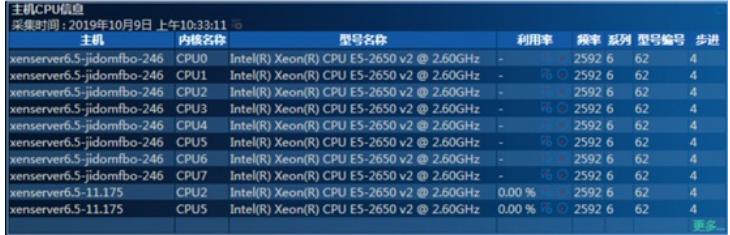

· 主机:所在物理主机。

· 内核名称: CPU的内核名称。

· 型号名称:CPU型号的名称。

- · 利用率: 内核的CPU利用率。
- · 频率:CPU的频率。
- · 系列: CPU的系列标识, 可用来确定CPU属于哪一代产品。
- · 型号编号: CPU型号的编号, 可用来确定CPU的制作技术以及属于该系列的第几代设计 (或核心) 。
- · 步进:CPU的步进值,可用来标识CPU的设计或制作版本。

# **7. 存储信息区段**

图11 存储信息

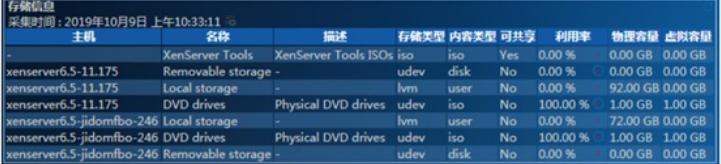

- · 主机: 所在物理主机。
- · 名称: XenServer的存储名称。
- · 描述:存储的描述信息。
- · 存储类型: 存储的类型。
- · 内容类型: 存储的内容类型。
- · 可共享: 存储是否可以在多个主机之间共享。
- · 利用率: 存储的利用率。
- · 物理容量: 存储的物理容量。
- ·虚拟容量: 存储的虚拟容量, 即存储中所有虚拟磁盘镜像的容量。

### **8. 物理网卡区段**

图12 物理网卡

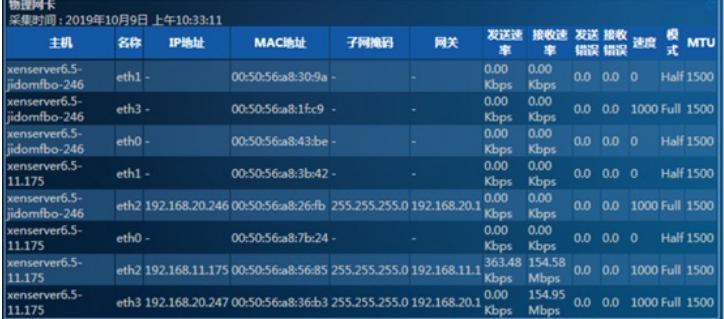

- · 主机:所在物理主机。
- · 名称: XenServer服务器的网卡名称。
- · IP地址:网卡的IP地址。
- · MAC地址:网卡的MAC地址。
- · 子网掩码: 网卡的子网掩码。
- · 网关:网关的IP地址。
- · 发送速率:网卡的发送速率。
- · 接收速率:网卡的接收速率。
- · 传输错误:网卡的传输错误数。
- · 接收错误:网卡的接收错误数。
- · 速率:网卡的速率。
- · 模式:网卡的双工模式。
- · MTU: 网卡的MTU。

**9. 虚拟机列表区段**

## 图13 虚拟机列表

# 虚拟机列表

vCPU設量

- · 主机:虚拟机所在主机。
- · 虚拟机名称: XenServer中的虚拟机名称。

电源状态

CPU利用率

- · 电源状态:虚拟机的电源状态。
- · CPU利用率: 虚拟机的CPU利用率。
- · vCPU数: 虚拟机的虚拟CPU数。
- **10. 虚拟内存信息区段**

# 图14 虚拟内存信息

虚拟机内存信息 虚約机内存硫鱼<br>- 実集时间:2019年10月9日 上午10:33:11 。<br>- 虚<mark>刻机名称 - 内存开销 - 最小动态内存 - 最大动态内存 - 最小静态内存 -</mark>

最大静态内存

· 虚拟机名称: XenServer中的虚拟机名称。

· 内存开销: 虚拟机的内存开销。

- ·最小动态内存:虚拟机的最小动态内存。
- · 最大动态内存: 虚拟机的最大动态内存。
- · 最小静态内存: 虚拟机的最小静态内存, 即不会发生崩溃的内存。
- · 最大静态内存: 虚拟机的最大静态内存, 即虚拟机可以使用的内存上限。
- **11. 虚拟块设备信息区段**

图15 虚拟块设备信息

# - 虚拟決済信息<br>- 采集时间:2019年10月9日 上午10:33:11 - 。<br>- - 虚拟机名称: XenServer中的虚拟机名称。<br>- 虚拟机名称: XenServer中的虚拟机名称。

- 
- · 块设备名称: 虚拟机使用的虚拟块设备名称。
- · 启动盘: 虚拟块设备是否为启动盘。
- · 活动:虚拟块设备是否活动。
- · 空设备: 虚拟块设备是否为未被使用。
- · 模式:虚拟块设备的工作模式,只读(RO)或读写(RW)。
- · 状态码: 虚拟块设备的当前状态码。
- · 存储锁: 虚拟块设备是否获得了存储级锁。
- · 类型: 虚拟块设备的类型, 例如磁盘 (DISK) 或光盘 (CD) 。
- · 热插拔: 虚拟块设备是否支持热插拔。

#### **12. 虚拟磁盘镜像信息区段**

图16 虚拟磁盘镜像信息

#### 描述 可管理 虚拟磁盘大小 只读 可共享 存储

- · 虚拟机名称: XenServer中的虚拟机名称。
- ·镜像名称:虚拟机使用的虚拟磁盘镜像名称。
- · 描述: 虚拟磁盘镜像的描述信息。
- · 可管理: 虚拟磁盘镜像是否可管理。
- · 虚拟磁盘大小: 虚拟机磁盘镜像的大小。
- · 只读: 虚拟机磁盘镜像是否为只读。
- · 可共享:虚拟机磁盘镜像是否可共享。
- ·存储:虚拟机磁盘镜像所在存储的名称。
- **13. 虚拟网卡信息区段**

图17 虚拟网卡信息

# 出版図卡信息

EXPUS FANIE<br>采集时间:2019年10月9日 上午10:38:11<br>- 虚拟机名称 - 阿卡名称 - MAC地址 - 虚拟同结 - MTU 法动 发送速率 - 接收速率 - 发送错误 - 接收错误 - 读速率 - 写速率

- · 虚拟机名称: XenServer中的虚拟机名称。
- · 网卡名称: 虚拟机使用的虚拟网卡名称。
- · MAC地址: 虚拟网卡的MAC地址。
- · 虚拟网络: 虚拟网卡连接的网络名称。
- · MTU: 虚拟网卡的MTU。
- · 活动: 虚拟网卡是否活动。
- · 发送速率: 虚拟网卡的发送速率。
- · 接收速率: 虚拟网卡的接收速率。
- · 发送错误: 虚拟网卡的发送错误数。
- · 接收错误: 虚拟网卡的接收错误数。
- · 读速率: 虚拟网卡的读速率。
- · 写速率: 虚拟网卡的写速率。

配置关键点